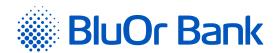

# DIGIPASS 310 MANUAL

www.bluorbank.lv

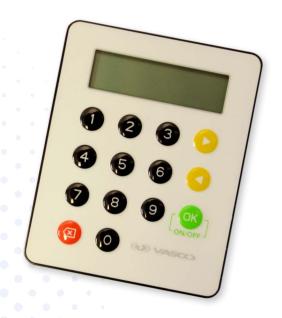

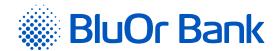

### **CONTENTS**

| 1. | What is the Digipass?                                     | . 2 |
|----|-----------------------------------------------------------|-----|
| 2. | Keyboard and Menus                                        | . 2 |
| 3. | Using Your Digipass for the First Time                    | . 3 |
| 4. | Unique Password (Login Function)                          | . 4 |
| 5. | Digital Signature (Signature Function)                    | . 4 |
|    | 5.1. Signing a Payment Order                              | 4   |
| 6. | Digipass Settings (Settings Function)                     | . 6 |
|    | 6.1. Changing your PIN                                    | 6   |
|    | 6.2. Adjusting the display contrast level.                | 7   |
| 7. | Additional Information about the Digipass (Info Function) | . 7 |
| 8. | What to Do in Emergencies                                 | . 8 |
| 9. | Messages Generated by the Digipass                        | . 8 |

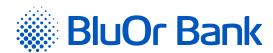

#### WHAT IS THE DIGIPASS?

- **1.1.** The Digipass 310 Digital Signature Calculator (hereinafter referred to as the Digipass) is meant for your identification and authorization of your transactions while working with BluOr Bank AS (hereinafter referred to as the Bank) remotely.
- **1.2.** Using the Digipass, you can generate a unique 9-digit password for your identification (function Login, see the Unique Password section), or a digital signature (function Signature, see the Digital Signature section).
- **1.3.** The Bank issues the Digipass with English interface.

#### KEYBOARD AND MENUS

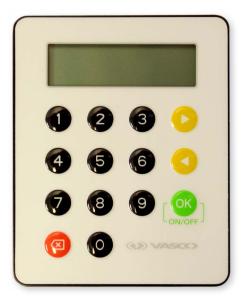

- 2.1. The ON button switching the device on/off, confirming and entering information into the device, selecting menu items.
- **2.2.** The and buttons scrolling through menu items.
- **2.3.** The **a** button returning to the previous menu, deleting the last character during input of information.
- **2.4.** Login function (see the Unique Password section):
  - 2.4.1. Generation of a unique password for obtaining information over the phone;
  - 2.4.2. Generation of a unique code for logging into the Internet Bank;
  - **2.4.3.** Signing of payment orders and one-time authorizations for cash withdrawal if the order amount is less or equal to EUR 500 or an equivalent in another currency;
  - 2.4.4. Correspondence with the Bank using the Internet Bank;
  - **2.4.5.** Confirmation of 3D Secure card transactions.
- **2.5.** *Signature* **function** (see the *Digital Signature* section) is used for generation of a digital signature in order to sign various documents sent to the Bank by fax, mail, using the Internet Bank, or personally submitted to the Bank:
  - **2.5.1.** Payment orders, one-time authorizations for cash withdrawal, agreements, and other documents sent to the Bank by mail, using the Internet Bank (as an attachment to a message), or personally submitted to the Bank;
  - **2.5.2.** Payment orders and one-time authorizations for cash withdrawal entered in the Internet Bank if the order amount is greater than EUR 500 or an equivalent in another currency.

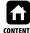

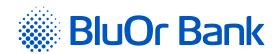

- 2.6. Additional function not used.
- **2.7. Settings function** (see the *Digipass Settings* section):
  - 2.7.1. Change PIN change of PIN;
  - **2.7.2.** *Contrast* adjusting the Digipass display contrast level.
- **2.8.** *Info* function (see the *Additional information about the Digipass* section):
  - 2.8.1. Date/Time current Digipass date and time according to Greenwich Mean Time;
  - 2.8.2. Battery the Digipass battery level;
  - 2.8.3. Serial number the Digipass serial number;
  - **2.8.4.** *Firmware* the Digipass firmware version.

#### 3. USING YOUR DIGIPASS FOR THE FIRST TIME

- **3.1.** Switch on the Digipass by holding the button.
- by the Bank and press the button. If the initialization code is entered incorrectly, the Wrong PIN message will be displayed; press the button, the PIN errors: N message will be displayed, where N is the number of times that the PIN or initialization code was entered incorrectly; press the observed button and the Initial PIN? message will be displayed. Enter the initialization code issued by the Bank once again and press the observed button.
- personal PIN a number consisting of 6 to 8 digits. Choose a combination of digits easy for you to remember yet difficult to associate with you (i.e. do not use your birthday, phone number, etc.). Memorize the chosen PIN and enter it into the Digipass, confirm input by pressing the button.

  If the chosen PIN is too simple, the following message will be displayed: Weak PIN!. Press the object of the chosen PIN.
- **3.4.** The following message will be displayed: *Confirm PIN*. Enter the chosen PIN again and press the substantial button. If you have entered the chosen PIN correctly, the following message will be displayed: *PIN changed*. If the PIN is entered incorrectly, the following message will be displayed: *PINs differ!*. Press the once again.

Never write down your PIN chosen or store it with the Digipass. In case the device is stolen or lost, this will make unauthorized access to your digital signature easier because the device's functions cannot be accessed without entering the correct PIN.

| Display      | Input            | Comments                                                                                             |
|--------------|------------------|----------------------------------------------------------------------------------------------------|
|              | [OK]             | Switch on the device                                                                                 |
| Initial PIN? | 987654 [OK]      | After the device is switched on for the first time, enter the initialization code issued by the Bank |
| New PIN?     | 123456 OK ON/OFF | Enter the chosen PIN (6 to 8 digits) and memorize it                                                 |
| Confirm PIN  | 123456 OK ON/OFF | Confirm the PIN                                                                                      |
| PIN changed  | 0.00             | Your PIN is set                                                                                      |

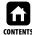

oved on 10.10.2023 Valid as of 23.10.2023 T1/B2.1-1084/06 Page 3 of 9

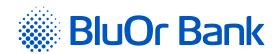

### 4. UNIQUE PASSWORD (LOGIN FUNCTION)

- **4.1.** The unique password generated by the Digipass is intended for your personal identification when you contact the Bank over the phone, log into the Internet Bank or send messages using the Internet Bank, confirm 3D Secure card transactions, and sign payment orders and one-time authorizations for cash withdrawal if the order amount is less than or equal to EUR 500 or an equivalent in another currency.
- **4.2.** In order to generate a unique password, you should switch on the device by holding the owner, button. For a short time, the *Welcome* message will be displayed.
- **4.3.** In 1-2 seconds, the message will be changed to *Your PIN?*. Enter your PIN and press the [08] button.
- **4.4.** If the PIN is entered correctly, the *PIN OK* message will be displayed, followed by the *Select 1. Login* message. Press the button.
- **4.5.** The Digipass will display the *Response*: message and a unique 9-digit password allowing to verify your identity.

  If the button is pressed, the size of digits in the unique password will be increased; if the button is pressed again, the size will be decreased.

| Display             | Input          | Comments                                            |
|---------------------|----------------|-----------------------------------------------------|
|                     | [OK]           | Switch on the device                                |
| Your PIN?           | 123456 [OK]    | Enter your PIN                                      |
| Select 1.Login      | [OK<br>ON/OFF] | Select the unique password generation mode          |
| Response: 123456789 |                | 123456789 – unique password for your identification |

A unique password is valid for 5 minutes.

### 5. DIGITAL SIGNATURE (SIGNATURE FUNCTION)

This function of the Digipass is used to generate a digital signature in order to sign:

- Payment orders, one-time authorizations for cash withdrawal, agreements and other documents sent to the Bank by mail, using the Internet Bank (as an attachment to a message), or personally submitted to the Bank;
- Payment orders and one-time authorizations for cash withdrawal entered in the Internet Bank if the order amount is greater than EUR 500 or an equivalent in another currency.

#### 5.1. Signing a Payment Order

- **5.1.1.** Switch on the device by holding the [Oolean] button. For a short time, the *Welcome* message will be displayed.
- **5.1.2.** In 1 2 seconds, the message will be changed to *Your PIN*?. Enter your PIN and press the  $\lceil \mathfrak{S} \rceil$  button.
- **5.1.3.** If the PIN is entered correctly, the *PIN OK* message will be displayed, followed by the Select 1. Login message. Press the button.
- **5.1.4.** The *Select 2. Signature* message will be displayed. Press the object on.
- **5.1.5.** The Amount? message will be displayed. Enter the whole part, i.e. digits before the decimal point (without cents etc.), of the payment or cash withdrawal amount. Press the button.

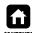

ed on 10.10.2023 Valid as of 23.10.2023 T1/B2.1-1084/06 Page 4 of 9

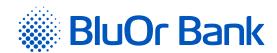

**5.1.6.** The Beneficiary? message will be displayed in the display's top line. Enter the last 9 digits of the beneficiary account number (in case of signing a payment order) or the last 9 digits of the payer's account number (in case of signing an one-time authorization for cash withdrawal), skipping any letters and non-numeric characters. If an account number contains less than 9 digits, enter all the digits preceded by enough 0 digits so that the total number is 9. Press the

#### **5.1.7.** Example:

| Original account number            | Entering the account number into the Digipass                                             |
|------------------------------------|-------------------------------------------------------------------------------------------|
| 0000 <b>123456789</b>              | 123456789                                                                                 |
| A0000 <b>1234567</b> SAV <b>21</b> | 123456721 (all non-numeric characters are skipped)                                        |
| AABBCCDD <b>1234</b>               | 000001234 (zeroes are added for the total number of digits in the account number to be 9) |

**5.1.8.** The *Response*: message will be displayed in the display's top line, with a unique digital signature – generated using your account number and data entered – in the display's bottom line.

If the [OK] button is pressed, the size of digits in the digital signature will be increased; if the [OK] button is pressed again, the size will be decreased.

| Display             | Input              | Comments                                                                                                    |
|---------------------|--------------------|----------------------------------------------------------------------------------------------------|
|                     | [OK]               | Switch on the device                                                                                                    |
| Your PIN?           | 123456 [OK]        | Enter your PIN                                                                                                    |
| Select 1.Login      | 0                  | Scroll to the digital signature mode                                                                                                    |
| Select 2.Signature  | [OK]               | Select the digital signature mode                                                                                                    |
| Amount?             | 10000 [OK]         | Enter the payment amount (the whole part only)                                                                                                    |
| Beneficiary?        | 123456789 [ON/OFF] | Enter the last nine digits of the beneficiary account number (in case of signing a payment order) or the payer's account number (in case of signing an one-time authorization for cash withdrawal). If an account number contains less than 9 digits, enter all the digits preceded by enough 0 digits so that the total number is 9 |
| Response: 876543219 |                    | 876543219 – your digital signature for this payment order                                                                                                    |

Attention! More than one payment with identical payment parameters cannot be signed within 4 minutes.

If you need to sign an agreement or a document addressed to the Bank by means of the Digipass, enter the document amount (the whole part only) into the Amount? field, and the last nine digits of the account number specified in the document into the Beneficiary? field (see section 5.1.6). If no amount and/or account number is specified in the document, enter 0 into the Amount? field and/or 9 zeroes into the Beneficiary? field.

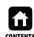

pproved on 10.10.2023 Valid as of 23.10.2023 T1/B2.1-1084/06 Page 5 of 9

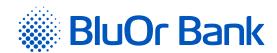

### 6. DIGIPASS SETTINGS (SETTINGS FUNCTION)

#### 6.1. Changing your PIN

- **6.1.1.** Switch on the device by holding the objection. For a short time, the *Welcome* message will be displayed.
- **6.1.2.** In 1 2 seconds the message will be changed to *Your PIN*?. Enter your PIN and press the [OK] button.
- **6.1.3.** If the PIN is entered correctly, the *PIN OK* message will be displayed, followed by the *Select 1. Login* message. Press the button until the following message is displayed: *4. Settings*. Press the button.
- **6.1.4.** The following message will be displayed: 1. Change PIN. Press the [ OK] button.
- **6.1.5.** The Your PIN? message will be displayed. Enter your PIN and press the one button. If the PIN is entered correctly, the PIN OK message will be displayed.
- **6.1.6.** In 1–2 seconds the following message will be displayed: *New PIN*?; you will be prompted to provide your personal PIN a number consisting of 6 to 8 digits. Choose a combination of digits easy for you to remember yet difficult to associate with you (i.e. do not use your birthday, phone number, etc.). Memorize the chosen PIN and enter it into the Digipass, confirm input by pressing the without lift the chosen PIN is too simple, the following message will be displayed: *Weak PIN!*. Press the without and enter a different PIN.
- **6.1.7.** The following message will be displayed: *Confirm PIN*. Enter the chosen PIN again and press the button. If you have entered the chosen PIN correctly, the following message will be displayed: *PIN* changed. If the PIN is entered incorrectly, the following message will be displayed: *PINs differ!*; press the button and enter the PIN once again.

Never write down your PIN or store it with the Digipass. In case the device is stolen or lost, this will make unauthorized access to your digital signature easier because the device's functions can only be accessed by entering the correct PIN.

| Display           | Input          | Comments                                                   |
|-------------------|----------------|------------------------------------------------------------|
|                   | ON/OFF         | Switch on the device                                       |
| Your PIN?         | 123456 [OK]    | Enter your PIN                                             |
| Select 1.Login    | D              | Press the button until the 4.Settings message is displayed |
| Select 4.Settings | ONOFF          | Select the 4.Settings function                             |
| 1.Change PIN      | ON/OFF         | Select the PIN change function                             |
| Your PIN?         | 123456 OKO     | Enter your PIN                                             |
| New PIN?          | 010203 [OK ]   | Enter your chosen PIN (6 to 8 digits) and memorize it      |
| Confirm PIN       | 010203 [OKOFF] | Enter your chosen PIN once again and confirm it            |
| PIN changed!      |                | PIN has been changed                                       |

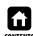

proved on 10.10.2023 Valid as of 23.10.2023 T1/B2.1-1084/06 Page 6 of 9

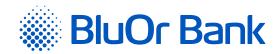

#### 6.2. Adjusting the display contrast level

- **6.2.1.** Switch on the device by holding the [Oolean] button. For a short time, the *Welcome* message will be displayed.
- **6.2.2.** In 1 2 seconds, the message will be changed to *Your PIN?*. Enter your PIN and press the [SS] button.
- **6.2.3.** If the PIN is entered correctly, the *PIN OK* message will be displayed, followed by the *Select 1. Login* message. Press the button until the following message is displayed: *4. Settings*. Press the button.
- **6.2.4.** The following message will be displayed: 1. Change PIN. Press the Dutton.
- **6.2.6.** The following message will be displayed: Contrast NN, where NN represents the display contrast level.
- **6.2.7.** Press the or the button to adjust the contrast level.
- **6.2.8.** To confirm the selected contrast level, press the  $\lceil \infty \rceil$  button.
- 6.2.9. The Done message will be displayed.

## ADDITIONAL INFORMATION ABOUT THE DIGIPASS (INFO FUNCTION)

- **7.1.** Switch on the device by holding the button. For a short time, the *Welcome* message will be displayed.
- **7.2.** In 1-2 seconds, the message will be changed to *Your PIN?*. Enter your PIN and press the [OK] button.
- **7.3.** If the PIN is entered correctly, the *PIN OK* message will be displayed, followed by the *Select 1. Login* message. Press the button until the following message is displayed: *5. Info.* Press the button.
- 7.4. The following message will be displayed 1. Date / Time. To view the current Digipass date and time, press the button. To view another additional information about the Digipass, press the button until the relevant message is displayed, then press the button:
  - Battery the Digipass battery level;
  - Serial number the Digipass serial number;
  - Firmware the Digipass firmware version.

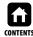

pproved on 10.10.2023 Valid as of 23.10.2023 T1/B2.1-1084/06 Page 7 of 9

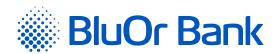

#### WHAT TO DO IN EMERGENCIES

- **8.1.** In case of malfunction, theft or loss of the Digipass, as well as if the Digipass battery is low, you should immediately contact your client relationship manager or call the Bank at **+371 67 031 333**.
- 8.2. If you have incorrectly entered the PIN three times in a row, the Digipass will be locked for 10 minutes and the *Please wait!* message will be displayed. During this time, the Digipass cannot be used or switched off. After 10 minutes, the following message will be displayed: *Last try!*. If you enter an incorrect PIN for the fourth time (i.e. during the last attempt), the *Wrong PIN* message will be displayed, followed by the *Token locked* message. Press the button and the message will automatically change to *Challenge*:, displaying the challenge code. You will have to contact your client relationship manager or call the Bank at +371 67 031 333 and provide this challenge code in order to receive the unlocking code. Having received the unlocking code from the Bank's employee, press the button and, once the *Response?* message is displayed, enter the received code and press the button. If the unlocking code is entered correctly, the *Response OK* message will be displayed and you will be prompted to select a new PIN (for detailed information, refer to 3.3-3.4 above). If the unlocking code is entered incorrectly, the following message will be displayed: *Wrong response*. Repeat the unlocking code input procedure once again.

#### 9. MESSAGES GENERATED BY THE DIGIPASS

| English               | Comments                                                                                                    |
|-----------------------|----------------------------------------------------------------------------------------------------|
| <ok></ok>             | Action performed successfully                                                                                                    |
| Amount?               | Transaction amount stated in the document to be signed (the whole part only)                                                                                                    |
| Battery               | Battery level                                                                                                    |
| Battery empty!        | Battery is empty                                                                                                    |
| Battery low!          | Battery low, please get in touch with the Bank                                                                                                    |
| Beneficiary?          | The last nine digits of the beneficiary account number (in case of signing a payment order) or the payer's account number (in case of signing an one-time authorization for cash withdrawal). If an account number contains less than 9 digits, enter all the digits preceded by enough 0 digits so that the total number is 9 |
| Button stuck          | Some button is stuck in the pressed-down state                                                                                                    |
| Challenge:            | Unlock Challenge code to be given to a Bank employee in order to receive the unlocking code                                                                                                    |
| Change PIN PIN change |                                                                                                    |
| Confirm PIN           | Confirmation of a new PIN                                                                                                    |
| Contrast              | Digipass display contrast level                                                                                                    |
| Date/Time             | Current Digipass date and time according to Greenwich Mean Time                                                                                                    |
| Done                  | Digipass display contrast level changed                                                                                                    |
| Firmware              | Digipass firmware version                                                                                                    |
| Info                  | Function of additional information about the Digipass                                                                                                    |
| Initial PIN?          | Initialization code issued by a Bank employee                                                                                                    |
| Last try!             | Last PIN or unlock code attempt                                                                                                    |
| Login                 | Unique password function                                                                                                    |
| New PIN?              | New PIN                                                                                                    |
| PIN changed           | PIN changed successfully                                                                                                    |
| PIN errors:           | Number of PIN or initialization code incorrect entry code attempts                                                                                                    |

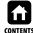

BluOr Bank AS

Approved on 10.10.2023 Valid as of 23.10.2023 T1/B2.1-1084/06 Page 8 of

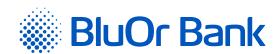

| English        | Comments                                                                                        |
|----------------|-------------------------------------------------------------------------------------------------|
| PIN OK         | PIN code entered correctly                                                                      |
| PINs differ!   | PIN change failed due to an error while confirming the PIN                                      |
| Please wait!   | Awaiting end of PIN unlock or penalty                                                           |
| Response OK    | Unlocking code has been entered correctly                                                       |
| Response:      | Unique password for your personal identification; or your digital signature for a payment order |
| Response?      | Entering the unlocking code                                                                     |
| Select         | Main menu                                                                                       |
| Serial number  | The serial number of the Digipass                                                               |
| Settings       | The Settings function – change of PIN and the Digipass display contrast level                   |
| Signature      | Digital signature function                                                                      |
| Token locked!  | The device was locked after repeated input of an incorrect PIN                                  |
| Weak PIN!      | This PIN is too simple                                                                          |
| Welcome        | Welcome text when switching on the Digipass                                                     |
| Wrong PIN      | Wrong PIN or initialization code                                                                |
| Wrong response | Wrong unlocking code                                                                            |
| Your PIN?      | Entering your PIN                                                                               |